# Prisma Light

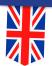

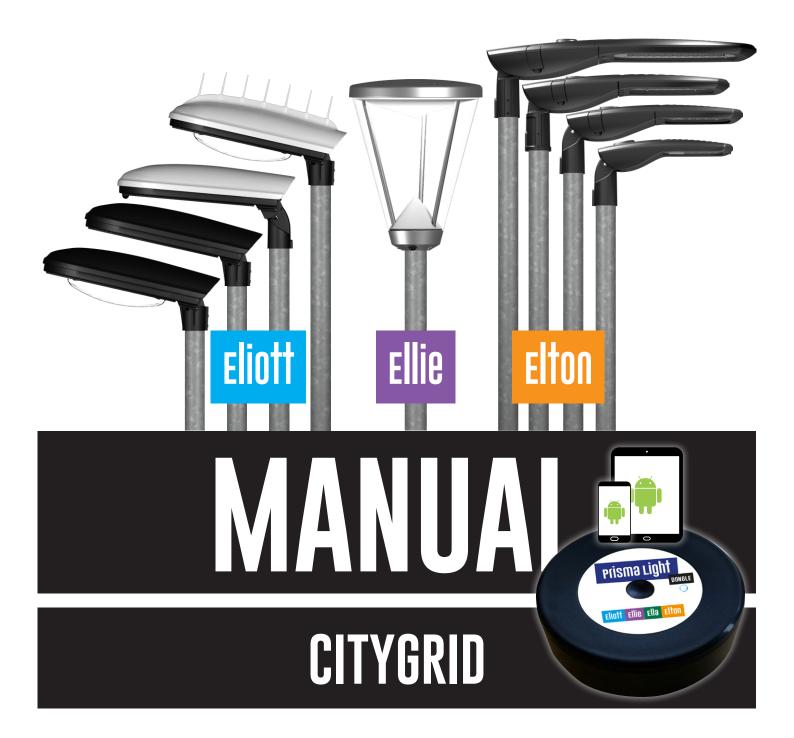

# CONTENT

| Te                      | rminology                        | 2  |
|-------------------------|----------------------------------|----|
| Key numbers             |                                  | 3  |
| Ikons                   |                                  | 3  |
| 1.                      | Download app                     | 2  |
| 2.                      | Log in                           | 2  |
| 3.                      | Connect to dongle                | 4  |
|                         | Dongle range                     | 4  |
| 4.                      | Create site                      | 5  |
| 5.                      | The two modes                    | 6  |
|                         | Settings mode                    | 6  |
|                         | Installation mode                | 6  |
| 6.                      | Install luminaires               | 7  |
|                         | Add luminaires                   | 7  |
|                         | Adjust position                  | 8  |
|                         | Remove luminaire                 | 8  |
|                         | Add note                         | 8  |
| 7.                      | Set motion control               | 9  |
|                         | Motion groups                    | 9  |
|                         | Motion graph                     | 9  |
| 8.                      | Connected systems                | 14 |
|                         | Add gateway                      | 14 |
| 9.                      | Edit settings                    | 15 |
|                         | Predefined configurations        | 16 |
|                         | Manual configuration             | 17 |
|                         | Lamp                             | 17 |
|                         | Motion settings                  | 17 |
|                         | Motion groups                    | 18 |
|                         | Dimming Schedule                 | 19 |
|                         | Installation                     | 19 |
|                         | Advanced                         | 19 |
| 10. View luminaire info |                                  | 20 |
|                         | Device information               | 20 |
|                         | Measurements                     | 20 |
|                         | Uptime stat. current power cycle | 21 |
|                         | Uptime stat. last power cycle    | 21 |
|                         | Uptime statistical total         | 21 |
|                         | D4i data                         | 22 |
| 11. Troubleshooting     |                                  | 23 |
|                         |                                  |    |

#### **CUSTOMER SUPPORT**

+46 504 400 40

support@prismatibro.se

# **KEY NUMBERS**

Max. units per site

500

Max. units per gateway

128

**Gateways per site** 

Typically one, but depends on number of units and distance between units

#### Dongle range, bluetooth

Upp till 20 meters

#### Luminaire range, radio

Location dependent but minimum 100 and often up to 250 meters.

# CITYGRID-APP

The Citygrid App is used together with a dongleto install and configure street luminaires with the Citygrid smart control system.

Go to seneco.dk for more information about Citygrid systems.

# 1. DOWNLOAD APP

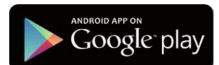

Download the Citygrid App from Google Play on your android device. **NOTE!** There are other citygrid apps available by slightly different names.

# 2. LOG IN

When you open the app you will be asked to sign in with your user key.

# The user key is obtained from PrismaTibro

+4650440040

support@prismatibro.se

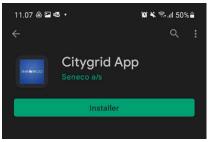

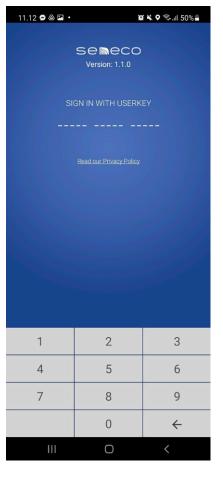

# TERMINOLOGY

#### DONGLE

Device used for linking between smartphones/tablets and luminaires via Bluetooth.

#### UNIT

A luminaire or a gateway.

Define connections between luminaires.

#### **AUTOLINK**

Automatically generates all links; can be edited manually.

#### ON POLE CONTROLLER

Retrofit unit for mounting on luminaire pole.

#### PIR SENSOR

Sensor installed in Citygrid controller detecting motion.

#### PROJECT AND SITES

A customer (typically a municipality) has a citygrid project. Within that project they can have numerous sites. A site is an area with linked luminaires.

#### **USER KEY**

Code for signing in to a project and site on the Citygrid App and/or Dashboard.

#### LUMINAIRE

Street light with citygrid system.

#### **GATEWAY AND CONNECTED SYSTEMS**

Unit for connection of luminaire installation to cloud service. A site with a gateway is a connected system.

#### **MOTION EVENTS**

A registered motion.

#### LMS

Light Management system. Go to citygrid.dk.

#### LOW INTENSITY AND IDLE SCENES

Low intensity and Idle Scene is used to describe the light provided in the scenario of no motion/traffic.

#### MOTION INTENSITY AND MOTION SCENES

Motion intensity and Motion Scene is used to describe the light provided in the scenario of motion events/traffic.

# IKONER

#### **LUMINAIRES IN MAP VIEW**

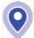

Selected

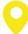

Last added

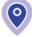

Selected and with note

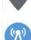

Gateway

linked

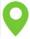

Linked

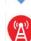

Gateway with error

Luminaire that is not

#### LUMINAIRES IN GROUPS VIEW

Incorrect linked

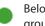

Belonging to 1 motion group (default group)

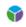

Belonging to 3 motion groups

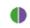

Belonging to 2 motion groups

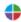

Belonging to 4 motion groups

#### **MODES SWITCH**

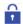

Settings mode

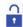

Configuration mode

#### **ZOOM**

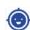

Your location

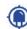

Site overview

#### MOTION CONTROL

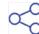

Autolink motion graph

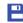

Save

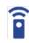

Save and distribute motion graph

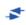

Switch from motion graph to motion group

#### **EDIT LUMINAIRE**

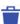

Move to trash

Copy settings

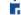

Paste settings

#### OTHER

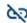

Network mode

# 3. CONNECT TO DONGLE

Turn on the dongle by pushing the center button for one second.

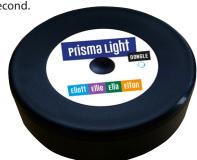

The LED will have a constant white light followed by a sequence of colors.

The dongle is ready for connection when the LED is blinking blue.

Click the dongle icon in the app and select the dongle from the list.

The dongle can be identified by looking at the ID on the back of the dongle.

When your smartphone/tablet and the dongle are connected, the LED on the dongle will go from flashing blue to constant blue.

A dongle can be connected to one android device at a time.

Check battery status by clicking the button. The LED will indicate the battery status with a

Green ligt Full

Yellow light Medium charge **Red light** Low charge

If the battery is nearly discharged the LED turns red. You will also get a warning in the Citygrid App.

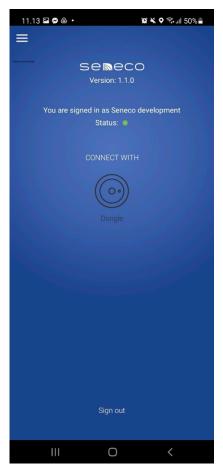

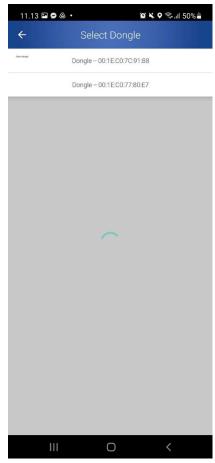

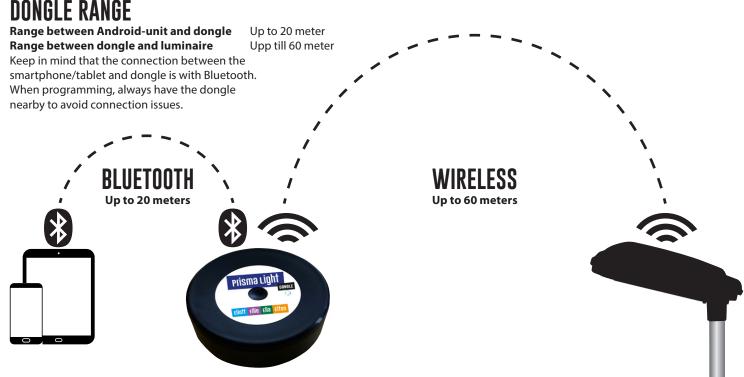

# 4. CREATE SITE

The luminaries will be installed on a site which in turn is part of a project.

A project can contain many sites.

## **SELECT THE PROJECT**

Select the project your new luminares will belong to. A list of sites belonging to the project (if any) will appear.

#### **CREATE A NEW**

Create a new site by tapping the plus icon in the bottom right corner.

## NAME THE SITE

Give the site a name of at least four characters. Change name or remove site by pressing the site name until a dialog box is visible.

A site can only be removed if all luminaires are removed.

Sort the sites by distance from your device (default) or alphabetically in the top menu.

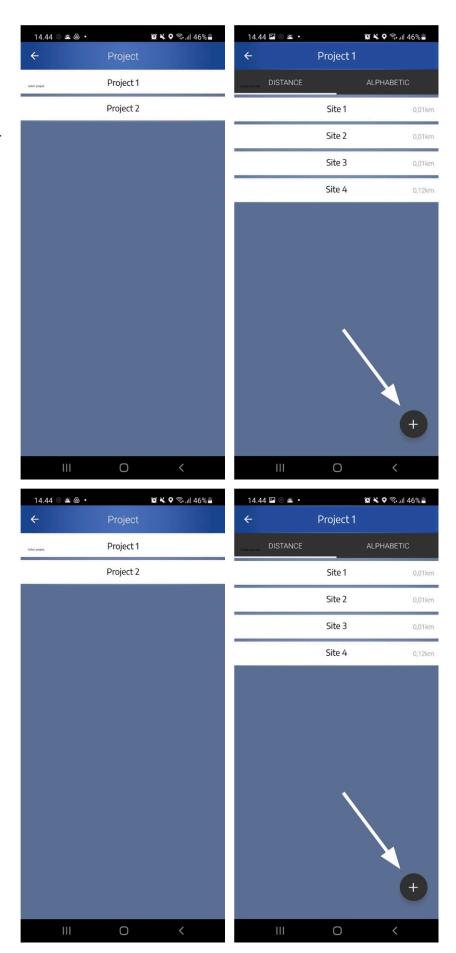

# 5. THE TWO MODES

When clicking on a site you will see a ap with your position and installed luminaires if there are any.

There are two app modes when looking at a site. The settings mode and the installation mode.

Shift between the modes by clicking on the lock icon in the menu on the right.

## **SETTINGS MODE**

The settings mode (default) allows you to view information about installed luminaires and configure their settings.

The lock is closed indicating that you cannot add or remove anything from your site.

Select between map view, list view and groups view in the top menu.

Groups show which motion groups, see section 7 Motion control, each luminaire belongs to. In this example they all belong to one group, the default motion group green.

#### INSTALLATION MODE

The installation mode allows you to add, move, remove and link luminaires and gateways.

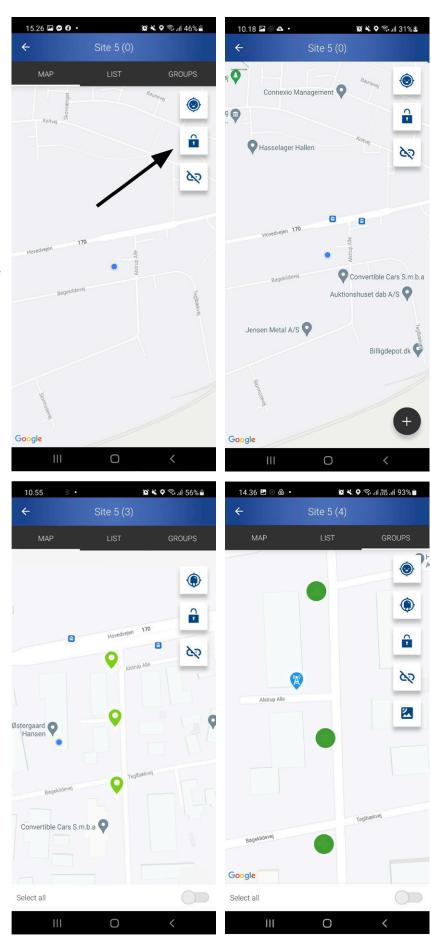

# **6. INSTALL LUMINAIRES**

Go to installation mode, see section 5 The two modes.

## **ADD LUMINAIRES**

Tap the plus icon to add a luminaire to the site.

A list of luminaires are shown ordered by signal strength between the dongle and the luminaires.

In the bottom you find a toggle which allows you to see all luminaires, also the ones that are already installed.

#### **SELECT**

#### Select the luminaire from the list.

The luminaire will flash several times to indicate that it has been selected and you can check that you have selected the right one.

**Click ADD** in the top right corner once you have identified the correct luminaire.

The luminaire will appear near your location on the map with a pin icon (see next page).

Add up to 500 units to the site.

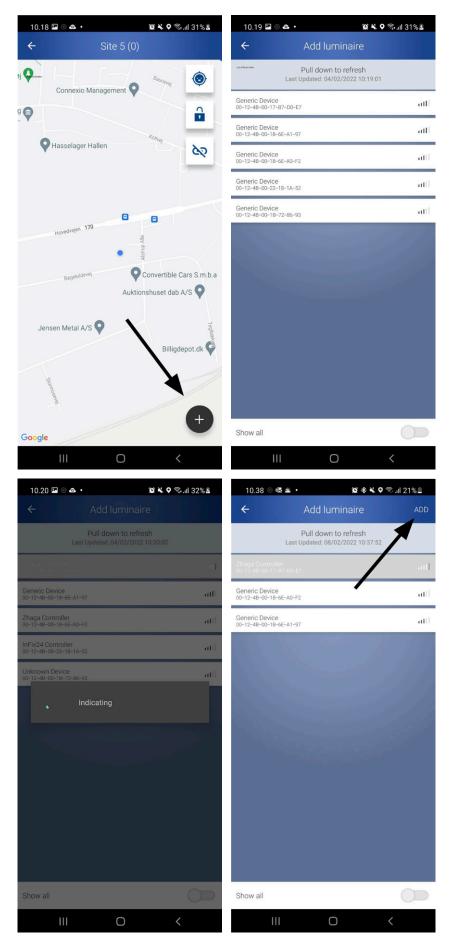

# **6. INSTALL LUMINAIRES**

## **ADJUST POSITION**

**Click and hold** the luminaire's position pin for about 2 seconds until it turns blue.

**Adjust the luminaires location** by dragging the luminaire to the correct position.

## **REMOVE LUMINAIRE**

Remove luminaire by clicking the trash icon or drag the luminaire to the trash icon when the luminaire is selected.

## **ADD NOTE**

Add a note by selecting a luminaire and clicking the banner.

Write the note and click **OK**.

This can be done in both installation mode and settings mode.

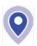

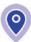

The circle in the position pin will be filled in when the luminaire has a note.

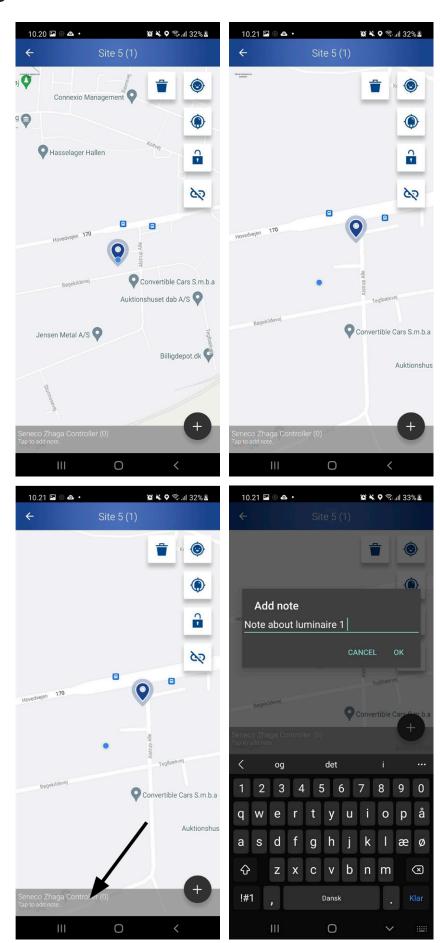

There are two systems for motion control; Motion groups and Motion graphs.

Both control the activation of nearby luminaires when a motion is detected.

With motion groups all luminaires in a defined radius belonging to the same motion group will, if not otherwise configured, light up.

With a motion graph the signal will follow a defined route between the luminaires.

The systems will most commonly be used separately, motion groups being the new standard, but can be combinedin special cases.

Motion groups are a new system released in March 2022.

## **MOTION GROUPS**

#### A site can have up to four motion groups.

A motion group defines which luminaires will react to motion events.

Individual configurations for each luminaire can be made for distance, whether the luminaire reacts to an input (use) or communicates to the group (send). Apply the default motion group (green) to an existing site by clicking the switch to motion group icon in installation mode. This will remove the motion graph and create a motion group.

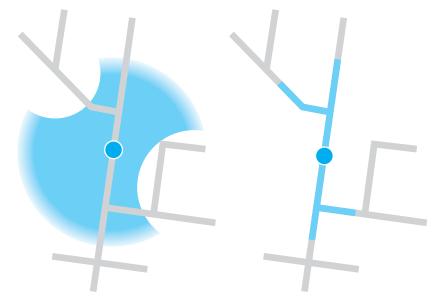

#### RÖRELSEGRUPP Motion groups

#### ---

från rörelsegraf (motion graph) till rörelsegrupp (motion group)

## RÖRELSEGRAF Motion graph

## **GRAF RADERAD**

rörelsegrupp (motion group) installerad

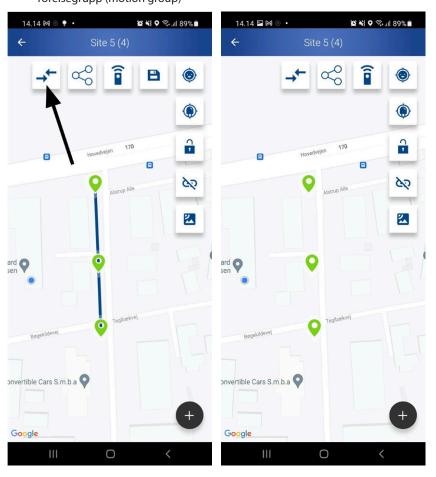

# **NEWLY INSTALLED**

Newly installed luminaires will automatically be assigned to a default motion group (green) with a default range of 80 metres.

#### **CHANGE**

To change configuration, go to settings mode (see section 9), select a luminaire/luminaries, tap **CONFIGURATION** in the top right corner and select the motion groups menu.

The submenu shows which groups the luminaire(s) belongs to.

**Press the submenu** to see and edit the motion group settings for the selected luminarie(s)

## **PLUS**

Tap the **plus icon** to add luminaire to another motion group.

**Tap the icon to remove** the luminaire from the group.

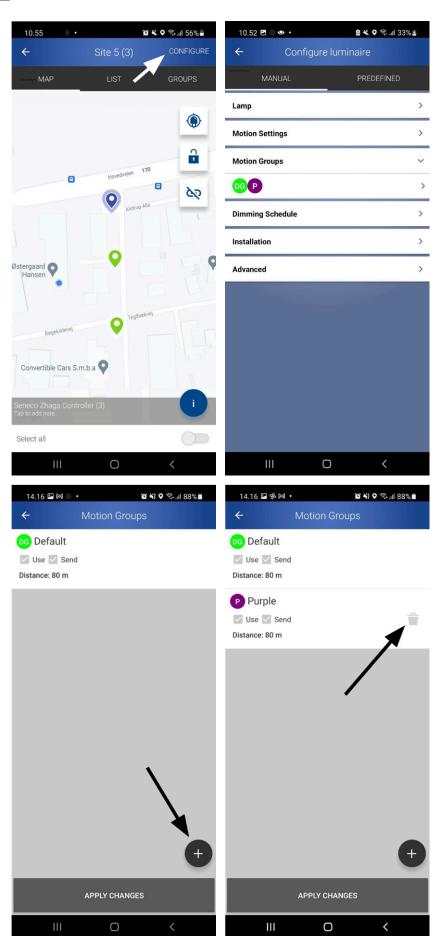

## **ACTIVATION RADIUS**

Tap the distance to edit the activation radius. When receiving a signal from another luminaire in the same group, the distance to that luminaire is checked, and if it is within the defined distance and the **USE** setting is checked the luminaire will react to the signal.

# CHECK/UNCHECK USE

Check/uncheck **USE** to enable/disable whether the luminaire reacts to its group members' motion events.

Check/uncheck **SEND** to enable/disable communication about motion events to group members within the defined distance.

**Remember** that the luminaires only receive/send information from/to group members within the defined distance.

#### Tap apply changes to save.

If you leave the page without saving you will be reminded to do so.

Get an overview of which groups the luminaires belong to by going back to settings mode, see section 5 Two modes, and then to groups view in the top menu.

In the picture on the right, each luminaire belongs to a different number of groups to demonstrate what the markers look like.

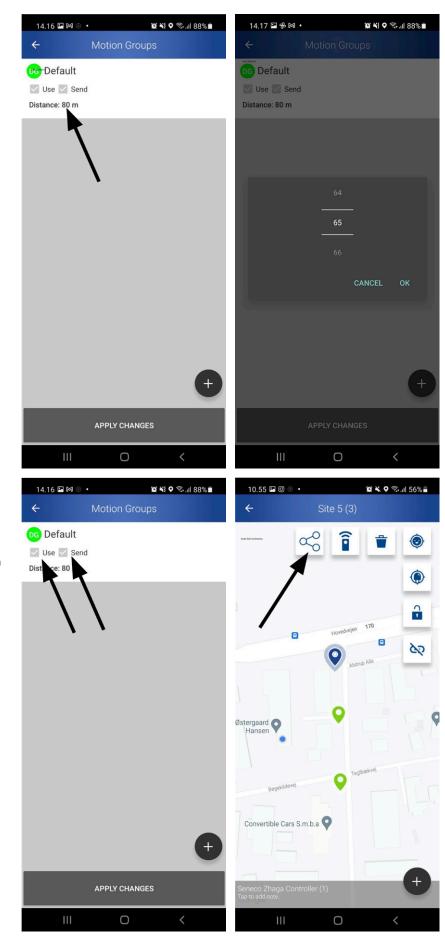

## **MOTION GRAPH**

Links define the motion graph - in which order should the luminaires activate each other.

**Click the link icon** followed by OK to automatically link all the luminaires and the gateway.

#### Or

#### Tap the luminaires (and the gateway)

in the order you want them to be linked.

A blue line between two location pins indicates a link. Tap two pins to delete the link between them.

## **GATEWAY**

The gateway should not be linked.

A linked gateway will count as a unit in the motion graph, but apart from that it does not cause problems. It is linked by default when using automatic linking. This can be removed manually by tapping the units or ignored.

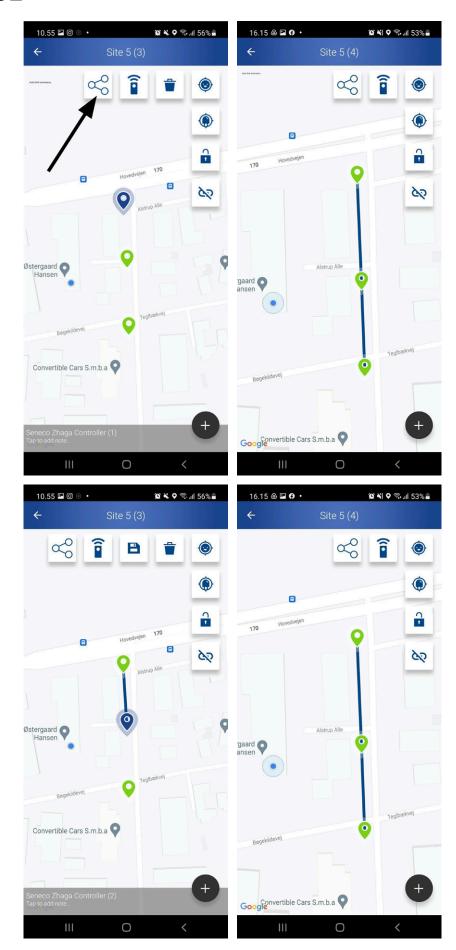

## **SAVE AND DISTRIBUTE LINK**

Once all luminaires are positioned and interconnected, it is time to save and distribute the linking to the luminaires.

**Click the Save** to database and distribute links icon **followed by OK**.

# **SAVE CHANGES**

Because installation of a project can span several days, previously made settings can be saved.

If the luminaires are correctly positioned and links are created, a temporary save is made.

#### Click the save icon followed by OK.

Installation can continue at a later date with no loss of information

If you try to leave the installation mode without saving, you will be asked whether you would like to save your changes.

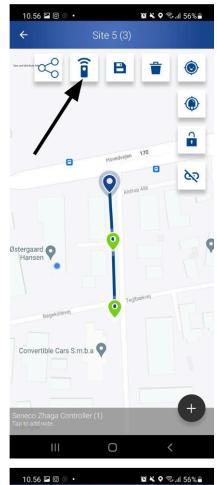

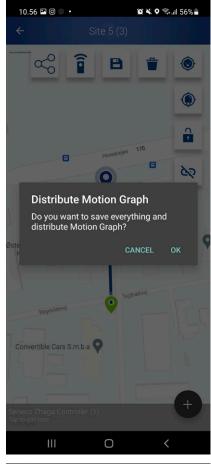

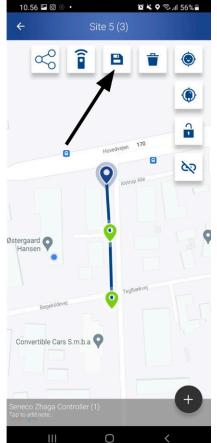

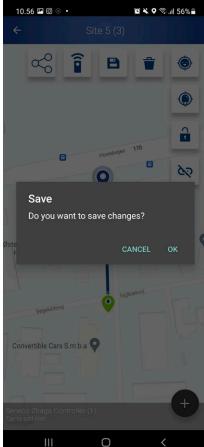

# 8. CONNECTED SYSTEMS

All installation information and data given in the app will be instantly visible in the site dashboard as well.

These data are static and will only change if the App/dongle is used on site again.

You need a gateway on your site to make the system connected.

If you have a connected system, everything except installing luminaires and distributing the links can be done in the dashboard at a later time as well as instantly in the app.

If your site is not connected all configurations need to be done on-site.

See the site dashboard for connected sites at citygrid.eu.

# **ADD GATEWAY**

Adding a gateway to a site is identical to adding a luminaire, see section 6 Add luminaires and gateway to site.

Place the gateway near the center of the site. A single gateway is enough for a site with up to 128 units, unless the site has distances exceeding the luminaire range as described on Page between units, then more gateways can be necessary.

#### Unlike luminaires, the Gateway cannot blink.

Read the MAC address of the device if you are unsure which device is the right one.

The gateway will be treated equally with luminaires in the final configuration of the facility.

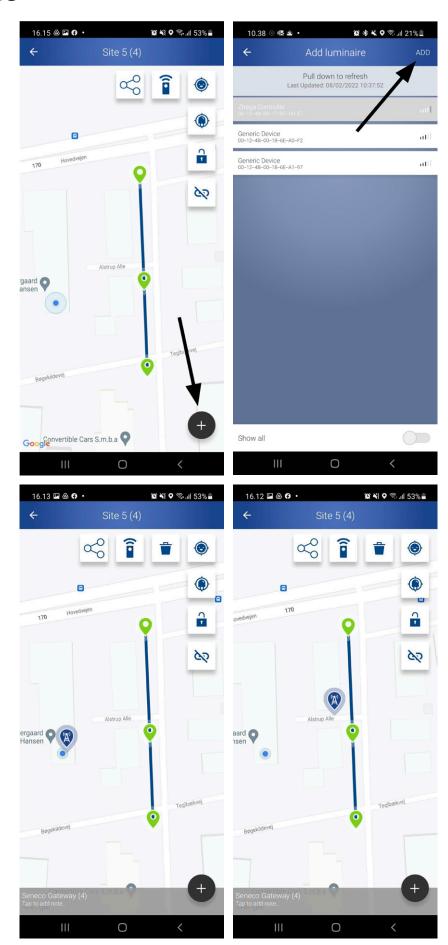

**Go to settings mode** by clicking the lock icon. **Select between map view, list view or groups view** in the top menu.

# THE UNIT ID

The unit ID e.g. (3) of each luminaire is shown in the bottom banner when a luminaire has been selected or in the list view next to the name.

Both luminaires and gateway have a unit ID. The total amount of units are shown next to the site name in the top banner.

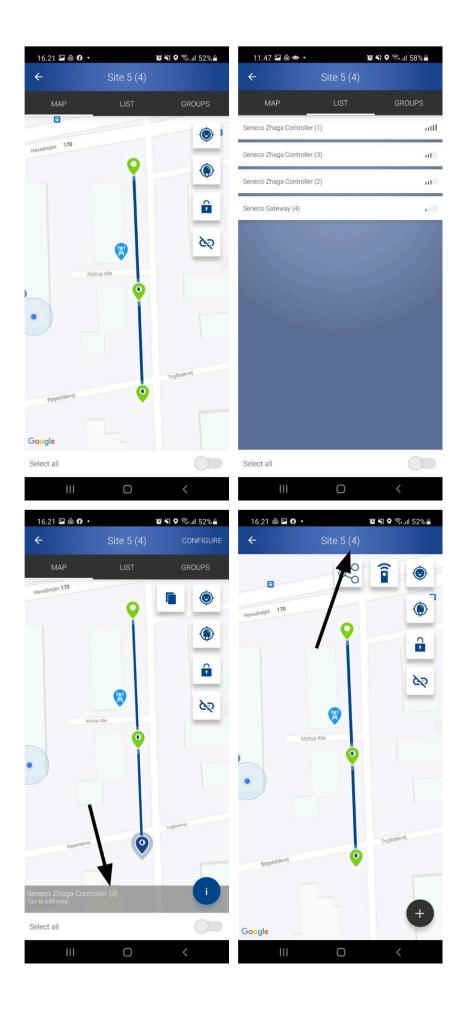

## **SELECT LUMINAIRE**

Select luminaire(s) to be configured. Select all using the toggle in the bottom or select the luminaire(s) manually.

## **CONFIGURE**

Click **CONFIGURE** in the top right corner to access the configuration menu.

Only the luminaires, not the gateway, are configurable.

## **COPY PASTE**

Configurations can be copied from one luminaire to another.

Tap the **copy icon** when the luminaire with the desired settings are selected, select the receiving luminaire and tap the **paste icon**.

# PREDIFINED OR...

Select between using predefined settings or manually configure the luminaires in the top menu.

# ...PREDEFINED CONFIGURATIONS

The predefined settings are made by the luminaire manufacturer.

Predefined configurations helps you to quickly configure settings for both a single luminaire and all luminaires at a site.

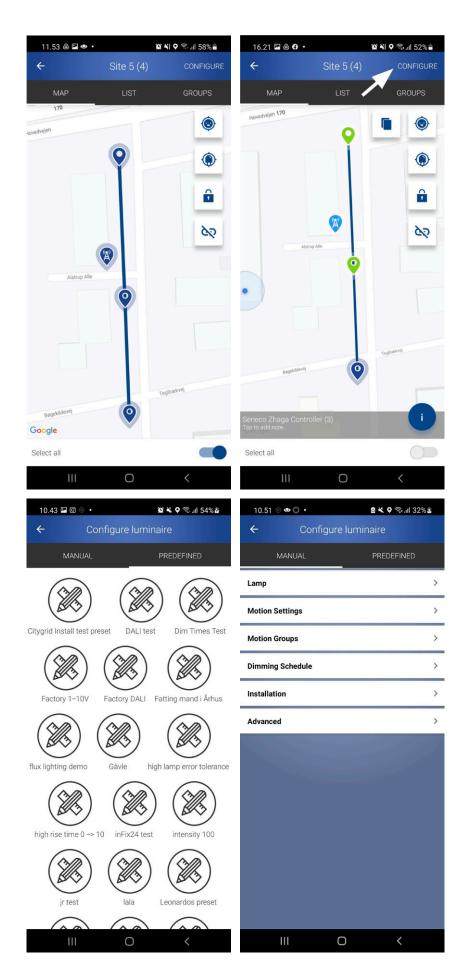

#### MANUAL CONFIGURATION

The manual configuration has six drop down menus;

- Lamp
- Motion settings
- Motion groups
- Dimming Schedule
- Installation
- Advanced

## **LAMP**

Set the low intensity of the luminaire (%). This is for the normal/unactivated state.

Tap **SEND** in the top right corner.

Ask the luminaire to indicate.

The luminaire blinks to let you identify where/which one it is.

## **MOTION SETTINGS**

Adjust the settings for what the luminaire should do when motion is detected.
Enable sensor using the toggle.
Set the sensor sensitivity to high or low. Tap **SEND** in the top right corner.

#### **ACTIVE**

Set the motion intensity - the intensity of the light (%) when the sensor has been activated. Tap **SEND** in the top right corner.

#### INACTIVE

Set the motion time - the time span between activation (dim up) and dim down.
Scroll or tap to manually input value.
Tap **SEND** in the top right corner to save.

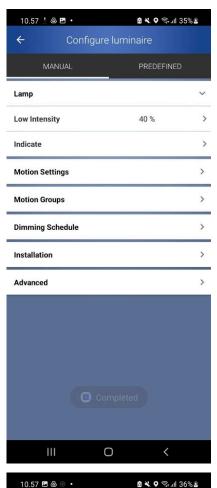

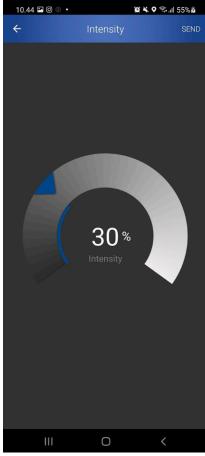

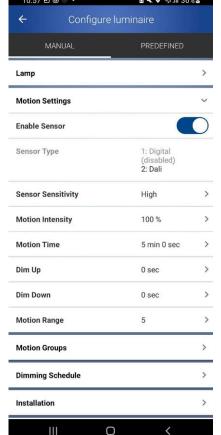

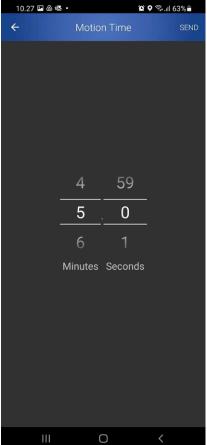

## DIM UP TIME

Set dim up time - the time it takes for the lamp to reach motion intensity.

Scroll or tap to manually input value.

Tap **SEND** in the top right corner to save.

## **DIM DOWN TIME**

Set dim down time - the time it takes for the luminaire to dim down after the motion time has passed. Scroll or tap to manually input value.

Tap **SEND** in the top right corner to save.

## **MOTION RANGE**

Set motion range for motion graph - the number of luminaires in any direction, following the motion graph, that will be activated.

Scroll or tap to manually input value.

Tap **SEND** in the top right corner to save.

## **MOTION GROUPS**

The motion groups menu allows you to change motion group settings for the selected luminaires.

Luminaires in a motion group can communicate with each other, but do not necessarily share settings for distance or whether to use or send motion events.

The configuration options for motion groups are explained in section 7 Configure motion groups.

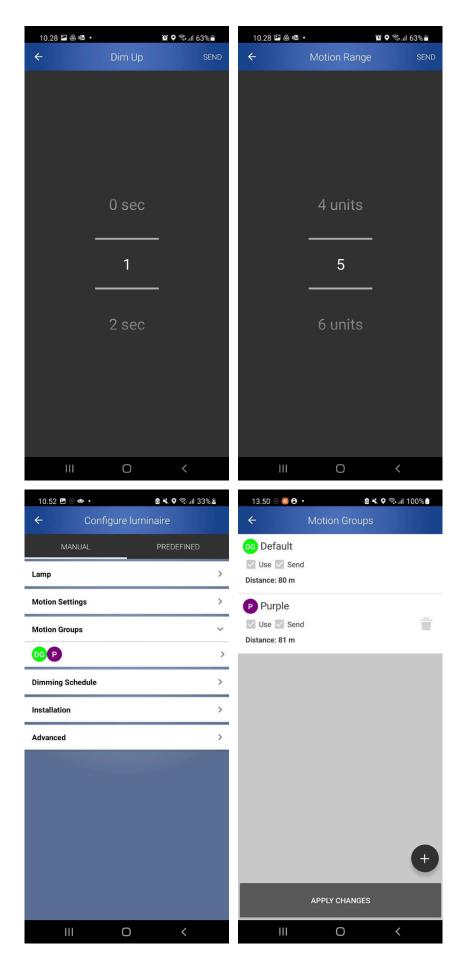

## DIMMING SCHEDULE

Select a dimming schedule from the list and tap ASSIGN.

Dimming schedules are timetables over light intensity during a day.

Typically you turn off the lamps during daylight, have them at a high intensity during commuting hours and dim them down in the quiet hours of the night.

The dimming schedules are made in the Light Management System on the citygrid.eu webpage where you sign in using your user key. Without a gateway this feature is not available.

#### INSTALLATION

Set the pole height - the height of the luminaire pole. The unit of measurement is meter, with 6 00 meaning that the pole is 6 metres high.

Scroll to the right height and then tap **SEND** in the top right corner.

Add pictures of the installation.

#### **ADVANCED**

**Calibrate lamp** to get a graph of the intensity (%) vs. power consumption (W).

**Check for firmware update** (FOTA).

Follow the instructions on screen. The FOTA process takes about 1 hour.

#### Fetch diagnostics data

Only to be use when instructed so by Seneco.

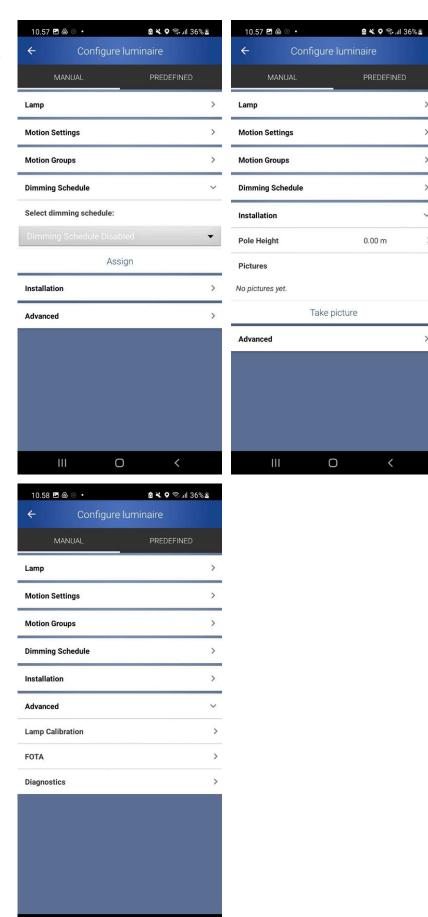

Ш

0

# 10. VIEW LUMINAIRE INFO

# PRODUCT AND STATISTICAL INFORMATION

View product and statistical information about the luminaire.

# In Settings mode, map view, select a luminaire and then the information icon.

The information page has five drop down menus;

- · Device information
- Measurements
- Uptime statistics
- Current power cycle
- Uptime statistics
- · Last power cycle
- Uptime statistics total.

A power cycle is the period where a lamp is turned on. Street luminaires are commonly powered off during ending a cycle in the morning and a new cycle begins in the evening when they are turned on again.

#### **DEVICE INFORMATION**

View manufacturer, model, unit ID, MAC address, firmware version, COM firmware version, hardware version and FOTA.

FOTA is given as a percentage and indicates how far along a current firmware update is.

## **MEASUREMENTS**

View voltage, current, power and power factor. These measurements are only available if the luminaire supports it.

#### View the control temperature

The control temperature is the current controller temperature.

**View average signal quality** or test the current signal quality.

View the reachable units under the neighbor list.

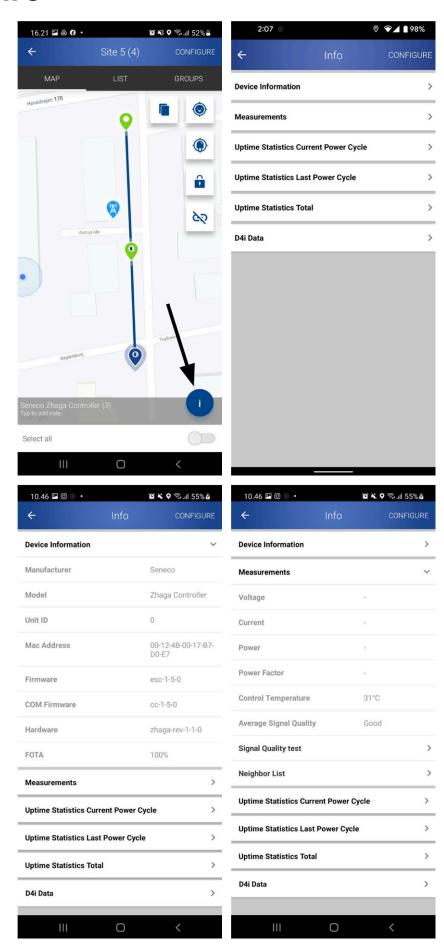

# 10. VIEW LUMINAIRE INFO

# UPTIME STATISTICAL CURRENT POWER CYCLE

#### **View the Control On Time**

The total time of the current power cycle.

**View the number of motions detected** during the power cycle.

View the device temperatures for the power cycle.

- Minimum
- Maximum
- Aaverage

**View the power consumption** of the unit in kWh.

View the number of cycles the luminaire has had.

**View number of hours** the luminaire has been turned on during the current power cycle.

# UPTIME STATISTICAL LAST POWER CYCLE

The same as the above section, but for the previous power cycle.

## **UPTIME STATISTICAL TOTAL**

The same as the above two sections, but for the total lifetime of the luminaire.

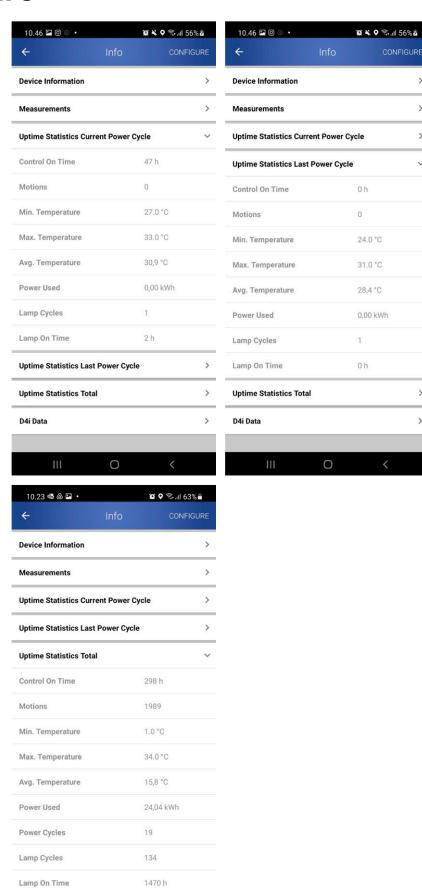

0

D4i Data

# 10. VIEW LUMINAIRE INFO

## **D4I DATA**

#### View D4i data

If the LED driver is D4i compatible and the firmware on the controller and dongle is 1.7.0 or newer, D4i data will be available.

D4i is a DALI standard.

D4i data is fetched from the luminaire when installing a luminaire to a site.

It is refreshed when opening the info menu in the Citygrid app.

The D4i data can be displayed in both the Citygrid app and in the Citygrid dashboard.

#### The following D4i data is available

- View Active energy and power (202)
- View Apparent energy and power (203)
- View Load side energy and power (204)
- View Control Gear Diagnostics (205)
- View Light Source Diagnostics (206)
- View Luminaire maintenance Data (207)
- View Luminaire information (1)

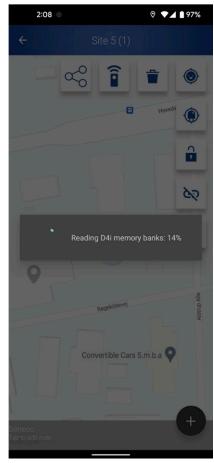

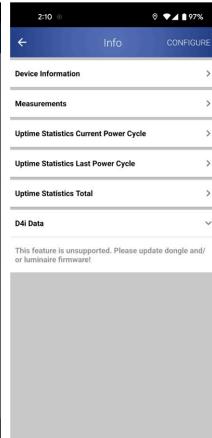

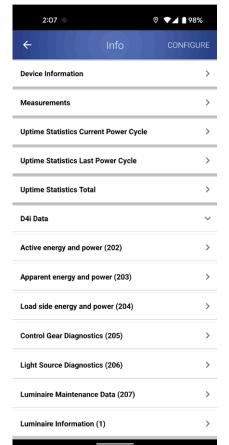

# 11. TROUBLESHOOTING

#### **CONNECTION TO DONGLE**

Ensure that the dongle is charged and ready for connection via Bluetooth. If the dongle battery is nearly discharged, the LED will flash red instead of blue. Click the dongle once to view battery status. For more information, see the manual for the dongle.

## DOWNLOAD THE CITYGRID APP

At present, there is only a Citygrid app for Android devices (not available for iOS).

## DOWNLOAD THE APP FROM GOOGLE PLAY.

Internet connection For the app to work correctly, a connection to the Internet is required.

# **ACTIVATE BLUETOOTH**

Bluetooth must be activated.

## **ACTIVATE GPS**

GPS function must be activated.

## PROBLEM DISCOVERING LUMINAIRES

If the app doesn't discover any luminaires, click the back arrow and then click again. A new search begins. You can also refresh the list by swiping down.

## PROGRAMMING INCORRECT

When building the installation and uploading to the system and database, all devices are highlighted in green when programming has been correctly executed.

If one or more units are highlighted in red, it means that the RF signal cannot be reliably relayed to the next unit. This may be due to the distance between the units, physical barriers or other problems with information transfer.

When uploading the system, do not take any other actions— such as turning off the programming unit — Wait until the system has finished loading.

# Prisma Light

# **CHOOSE PRISMATIBRO**

#### **OUALITY AND SAFETY**

- · Certified according to ISO 9001
- · In-house development, production, sales, and service organization
- · Flexibility and innovation
- · Continuous improvement
- · Favorable delivery time

#### SUSTAINABILITY

- Sustainable products with long lifespan
- Certified according to ISO 14001
- Production based on customer orders
- Philanthropic work and sponsorship
- Environmentally-friendly features
- Contributes to the SDGs:

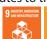

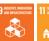

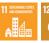

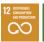

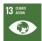

#### **GLOBAL AND LOCAL**

- · Development and manufacturing in Tibro, Sweden
- Products in 118 countries
- Further expansion in terms of geography and volume

#### **EXPERIENCE AND CONTACT**

- 35 years of experience
- Addtech Group
- · Dedicated staff
- · Flexibility and continuity
- Strong customer trust
- Personal and quick support

'You can deliver on time!'

'We only use your products because we know that they will meet our expectations.

Thank you once again for your persistent effort to meet our requests.'

**CUSTOMERS** 

Yes, everything is perfect. Thank you for the excellent service!"

"Flexibility and quick actions – two of our characteristics'

#### **EMPLOYEES**

"The best part is that we provide support for a long time.

"We strive for quality and continuous improvement.

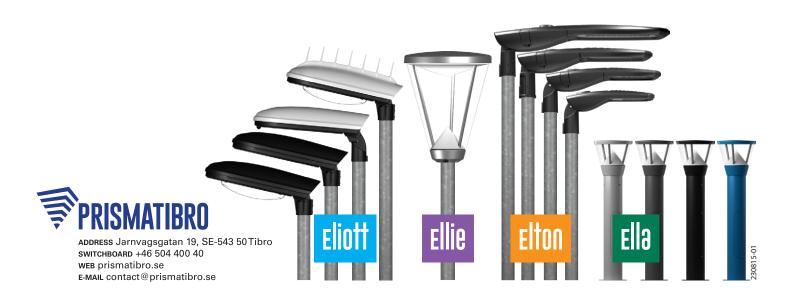